# **Modifica Testi**

Se si ha l'autorizzazione ha poter modificare dei testi base, è sufficiente un doppio click nel testo e poi premere il bottone Apri/Visualizza e procedere nella modifica.

Scegliere l'opzione in base a se si vuole modificare testi relativi ai Tributi

#### utilizzare il tasto → **Nuovo**

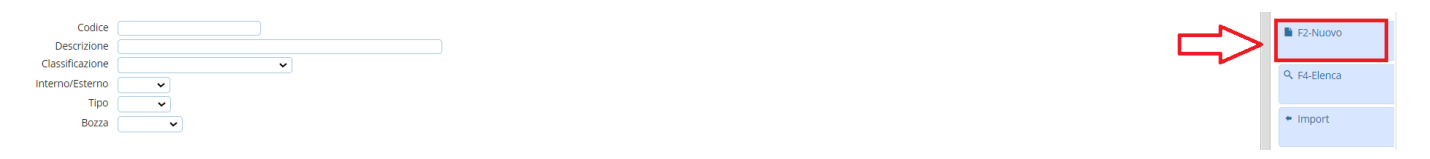

Si aprirà la schermata con i dati del nuovo testo, alla voce "**Codice**" il programma inserisce in automatico il **codice istat** del proprio comune, questo, **VA LASCIATO** come si presenta, perché vi permetterà poi di distinguere il testo standard già presente nel programma da quello da voi modificato.

### selezionare → **Copia da…**

**Risultato Ricerca** 

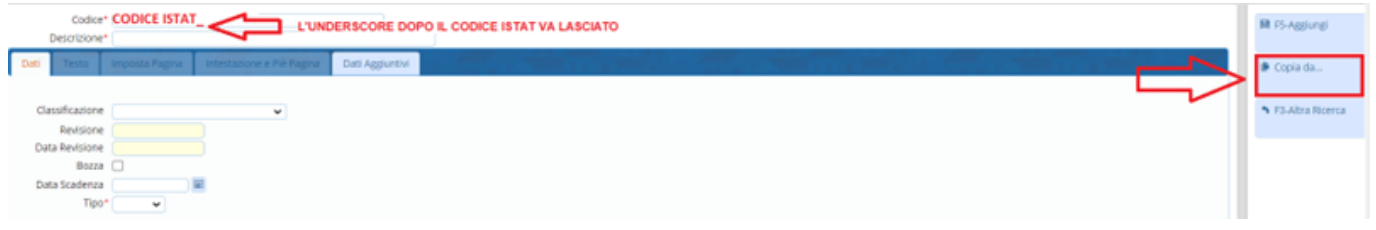

A questo punto si apre una finestra di ricerca dove è possibile prendere con il doppio click il testo già presente in Cityware che si desidera modificare

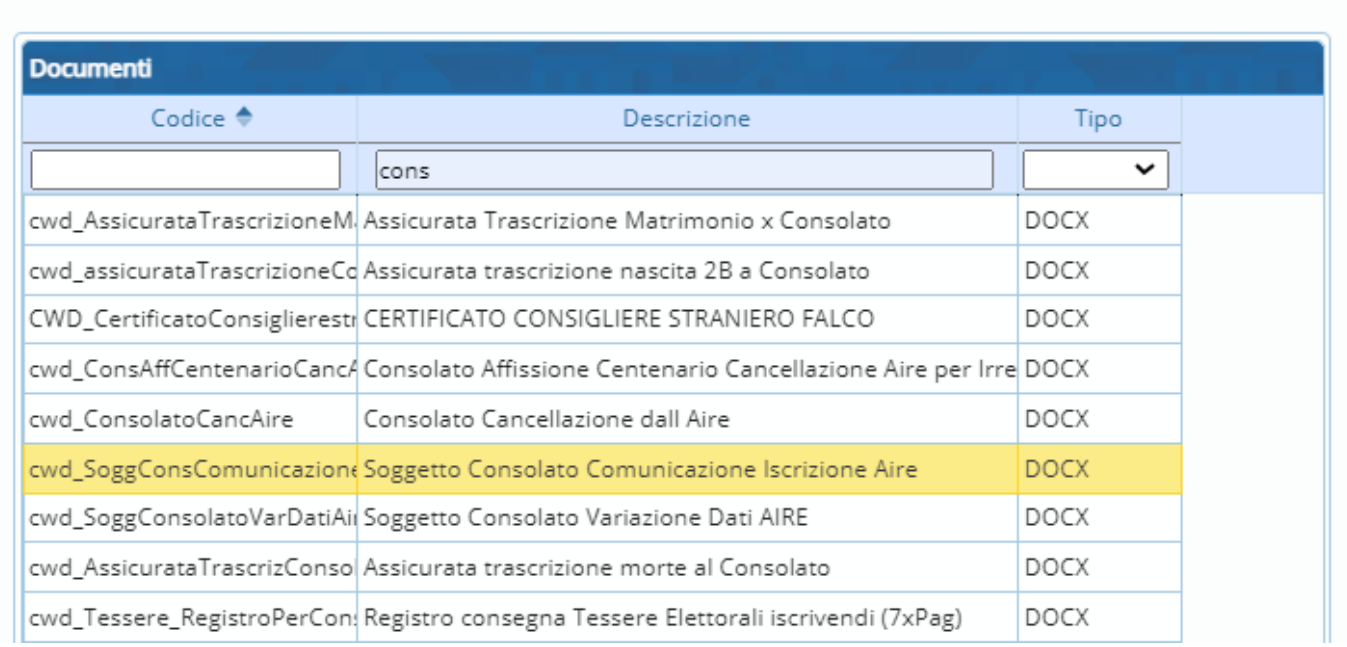

### La schermata che apparirà, sarà quella vista in precedenza con i dati del testo dove alla voce

 $\mathbf x$ 

"**Codice**" (lasciando il codice istat con l'underscore che viene messo in automatico) è possibile nominare il codice a piacimento **SENZA USARE SPAZI O CARATTERI SPECIALI** o **PUNTI**, e alla voce "**Descrizione**" dare un "Titolo" al testo con la possibilità di usare spaziature ma sempre **SENZA CARATTERI SPCIALI** → **Aggiungi**

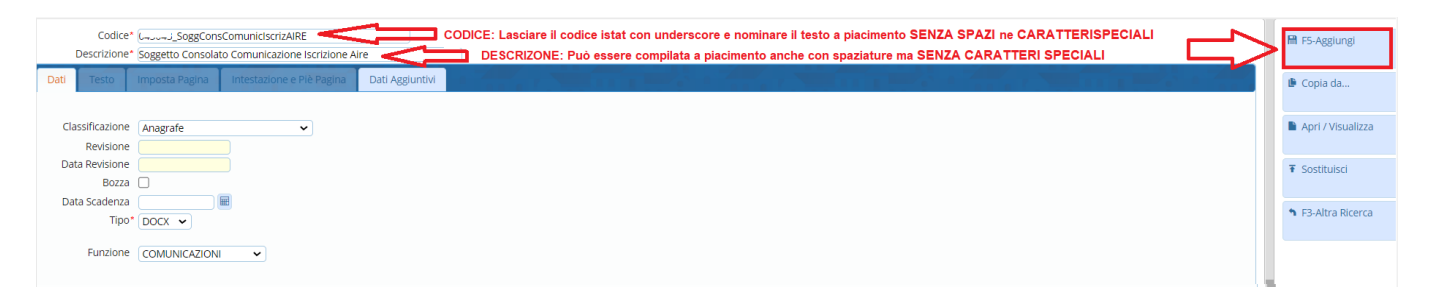

Dopo aver aggiunto il testo la schermata si presenterà con i relativi dati del testo più il bottone → **Apri/Visualizza**

Cliccandolo si aprirà una nuova scheda con il testo in **ONLYOFFICE** dove sarà possibile apporre le modifiche desiderate.

Eventuali altre variabili possono essere prelevate da

## **N.B.**

Il programma esegue il salvataggio automatico ogni 3 secondi perciò una volta modificato tutto il testo sarà sufficiente chiudere la scheda.(per il momento non andare in modifica delle variabili ma solo del testo scritto)

From: <https://wiki.nuvolaitalsoft.it/> - **wiki**

Permanent link: https://wiki.nuvolaitalsoft.it/doku.php?id=guide:tributi:modifica\_testi\_docx&rev=171285031

Last update: **2024/04/11 15:45**

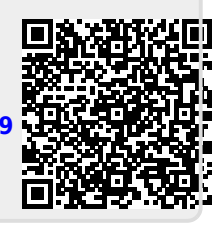